#### Change Time of Tee Time

If you'd like to change the time of your tee time, select "Change Time of Course".

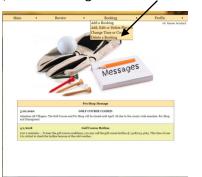

Select the confirm# you'd like to change.

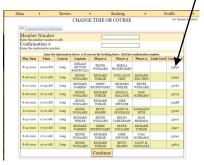

Select Display Times.

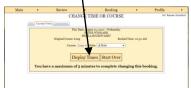

Select new time and click "OK"

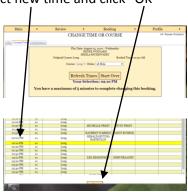

### **Buddy List**

You can set up a "Buddy List" with members you play with on a recurring bases. Point to "Profile" then select "Buddy List".

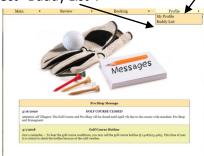

Search for member by typing last name, once the member appears, click on the "A"/ The member will be added to buddy list.

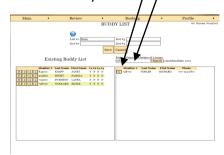

# **Update** Profile

To update your profile, point to "My Profile".

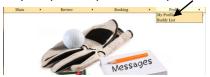

The profile screen will appear. Her you can add email, update password, etc

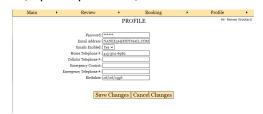

# Chelsea Instruction

Log into Chelsea through Villages Resident Portal on website or type thevillages.chelseareservations.com in your web browser.

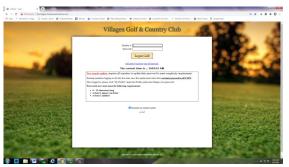

Sign in using your Chelsea number. Your Chelsea number is your house number followed by 2 digit identification code. Ie: 00, 02, 10, 12, etc.. The generic password is Golf4444. Once logged in you can change password if you would like.

Once logged in you will get the "HOME" page. From Here you can add bookings, review schedule, add members to buddy list and update your profile. To add booking point mouse to "Booking" then select "Add a Booking"

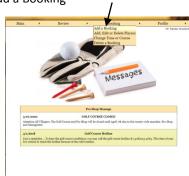

### Add Booking Cont.

Select date you'd like to play
Course "Long" or "Par 3"

Selection: point to down arrow with
mouse. Chose from one of the options:
18 Holes, 9 Holes, (9 hole always for Par 3)
select your club when applicable. And preferred time you'd like to play

Add players by Chelsea Number

Once completed click on "Display Times"

Open tee time will be displayed. Select time by double clicking with mouse

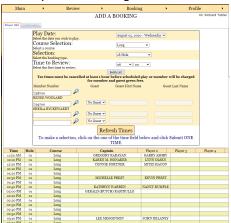

Time will highlight yellow—click on "Submit"

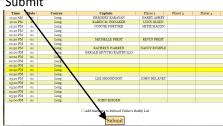

You will receive a confirmation. Your booking has been completed.

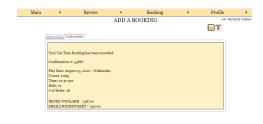

# Add, Edit, Delete player from Tee Time

To add, edit or delete players from tee time select "Add, Edit or Delete Player" /

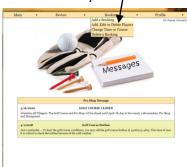

With mouse select tee time confirm# you'd like to change. <

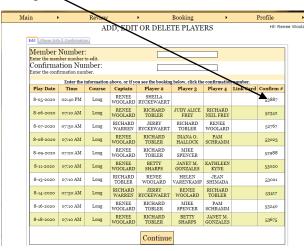

#### Cont. Add, Edit, Delete player from Tee Time

Once confirm# selected you will get the info form. Here you can A (Add), E (Edit) or D (Delete) a player. Once you've made you'r selection click on "Submit".

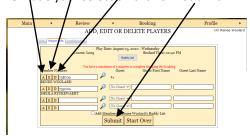

You will get confirmation of change.

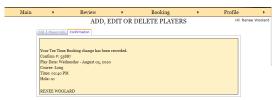

## Delete a Booking

Select "Delete a Booking"

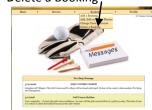

Click on Confirm# of tee time you'd like to delete click "Continue". Then click on submit.

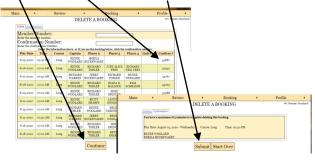